## **Documentation Task 2**

Imagine you are an expert in taint analysis and you want to create a new benchmark suite for evaluating your Android taint analysis tool. For this purpose, you have to document taint flows in an Android apk. Because we don't have so much time in a user study for you to discover taint flows by yourself, you will be given taint flows found by us.

You are given an Android apk **overlay\_android\_samp.apk** and a tool called **Jadx-doc**. **Jadx-doc** is a decompiler which can decompile Android apks and display decompiled source code in a window as shown below:

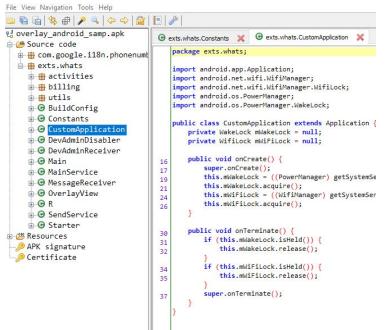

Besides the main window above, it also shows you another window called inspection documentation. This window allows you to document taint flows.

| Inspection Documentation                                                              | ×                                                                                                    |
|---------------------------------------------------------------------------------------|----------------------------------------------------------------------------------------------------|
| Findings:   Log Negative Flow:   Source:   Target Name:   Target No:   Intermediates: | Append To String Array Calibacks Collections Exception Implicit Flows Inter-App Communication Uffecyde Non-static Field Partial Flow Path Constraints Payload Static Field Threading |
| Sink:                                                                                 |                                                                                                    |
| Target Name:                                                                          |                                                                                                    |
| Target No:                                                                            |                                                                                                    |
| Description:                                                                          |                                                                                                    |

## You can select source code directly in the main window with following shortcut keys:

| Key              | Operation                                                |
|------------------|----------------------------------------------------------|
| F2               | Mark/unmark currently focussed line as source            |
| F3               | Mark/unmark currently focussed line as intermediate flow |
| F <mark>4</mark> | Mark/unmark currently focussed line as sink              |
| F5               | Create and switch to new finding                         |
| Ctrl + F5        | Delete current finding                                   |
| F6               | Navigate to previous finding                             |
| F7               | Navigate to next finding                                 |
| F9               | Save report to file                                      |

Shortcuts in main window:

A common documentation process is as follows:

- Open apk file in Jadx-doc
- Add finding (press F5)
- Click a line to set focus
- Mark focussed line as source/intermediate/sink (press F2/F3/F4)
- If you mistakenly selected a source/intermediate/sink, simply unmark it (press F2/F3/F4)
- Click different line for next mark etc ...
- When done with current finding, add next finding with F5
- When done with all findings, save report (F9)

Please watch this tutorial with subtitles on: https://youtu.be/rTLNIGXELS0

## Your Task:

- 1. Open overlay\_android\_samp.apk in Jadx-doc.
- 2. Start Visual Studio Code, enable the extension TB-Viewer in Visual Studio Code if you have it disabled. Restart Visual Studio Code.
- In Visual Studio Code, click File >> Open Workspace >> Select myworkspace.code-workspace in the folder overlay\_android\_samp
- 4. Click and the side panel, you will be shown 4 taint flows in the following screenshot:

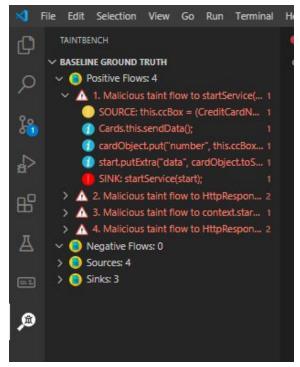

5. All information you need about the taint flows can be found in the PROBLEMS view of Visual Studio Code as shown below:

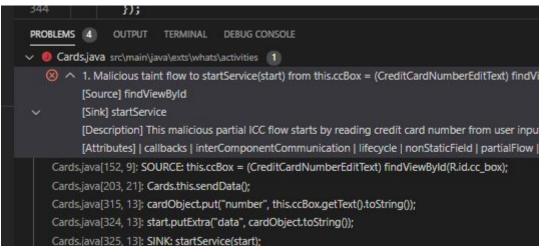

- 6. Find the positions of the taint flows with FlowID **1 and 2** in **jadx-doc** and document them with **jadx-doc**.
- 7. Once you are done, save the report as jadx-doc.json.
- 8. Tell me when you start!
- 9. Tell me when you finish!
- 10. Send me jadx-doc.json.